## 9Xtream

# Frequency Hopping Data Radio

## CDH Communications

3471 N. 1730 W. Pleasant Grove, UT 84062 Phone: (801)796-5566 Fax: (801) 796-5525 http://www.cdhcommunications.com

CDH Communications 3471 N. 1370 W. Pleasant Grove, UT 84062 (801)796-5566

9Xtreme Frequency Hopping Data Radio

## **FCC Compliance Warning:**

Changes or modifications to the 9Xtreme Data Radio not expressly approved by CDH Communications, Inc. could void the user's authority to operate this product.

Note: This equipment has been tested and found to comply with the limits for a Class B digital device, pursuant to part 15 of the FCC Rules. These limits are designed to provide reasonable protection against harmful interference in a residential installation. This equipment generates, uses, and can radiate radio frequency energy and, if not installed and used in accordance with the instructions, may cause harmful interference to radio communications. However, there is no guarantee that interference will not occur in a particular installation. If this equipment does cause harmful interference to radio or television reception, which can be determined by turning the equipment off and on, the user is encouraged to try to correct the interference by one or more of the following measures:

- Reorient or relocate the receiving antenna.
- Increase the separation between the equipment and receiver.
- Connect the equipment into an outlet on a circuit different from that to which the receiver is connected.
- Consult the dealer or an experienced radio/TV technician for help.

This device complies with part 15 of the FCC Rules. Operation is subject to the following two conditions:

- (1) This device may not cause harmful interference, and
- (2) This device must accept any interference received, including interference that may cause undesired operation.

### **Introduction**

The CDH Communications 9Xtreme is a frequency hopping data transceiver radio designed for integration with other products. The 9Xtreme operates within the 900 MHz ISM Band under Part 15 of the FCC Rules and Regulations.

The 9Xtreme allows OEMs to integrate the radio into their own systems. When installed using a CDH Communications approved antenna, the system integrator needs to make sure the 9Xtreme's FCC label, or a copy of that FCC label, is clearly visible on the outside of the integrated product.

*Caution: If this radio is integrated into another product, the system integrator is responsible for complying with the external labeling requirements as directed in the FCC Rules and Regulations Part 15.19. The system integrator may only use antennas that have been tested and approved with this radio to maintain the FCC approval. If a system integrator uses a non-approved antenna they are responsible for obtaining their own FCC certification. The radio also requires +5V source voltage. Any voltage higher than 5.5V will damage the radio.*

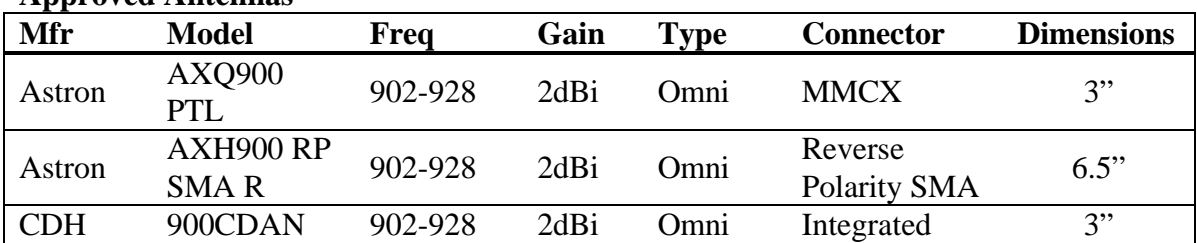

### **Approved Antennas**

In order to comply with the FCC RF exposure requirements the Data Radio must be installed with the antennas listed above and a minimum separation distance of 20 cm must be maintained from the antenna to any near by persons.

The Radio uses an asynchronous serial interface with a start bit, stop bit and eight (8) data bits at TTL levels for communicating with the host system. Using an RS232 driver chip (such as a Maxim MAX232) the Radio can communicate directly to a standard Serial Communications Port on a PC. See the section titled Demo Kit Instructions for a tutorial to help get started using the 9Xtreme Radio.

9Xtreme Features:

- Frequency Hopping Spread Spectrum (FHSS) technology
- Secure over the air data encryption
- Resistant to noise and interference.
- 130mW transmit power
- 25 mile (40 Kilometer) effective range (line of sight)

• Broadcast (promiscuous) networking protocol – data sent to the serial port on one radio will be presented out of the serial port on all other radios that are within range and have the same group code.

### **Connections**

The Data Radio is connected to a host device using the 11 pin and the 4 pin berg headers. These connections provide the radio with the required DC power source (+5V) and allow the Data Radio to be programmed, configured and provide the I/O lines for the asynchronous line level (TTL) RS-232 connection.

### J1 PIN DESCRIPTIONS

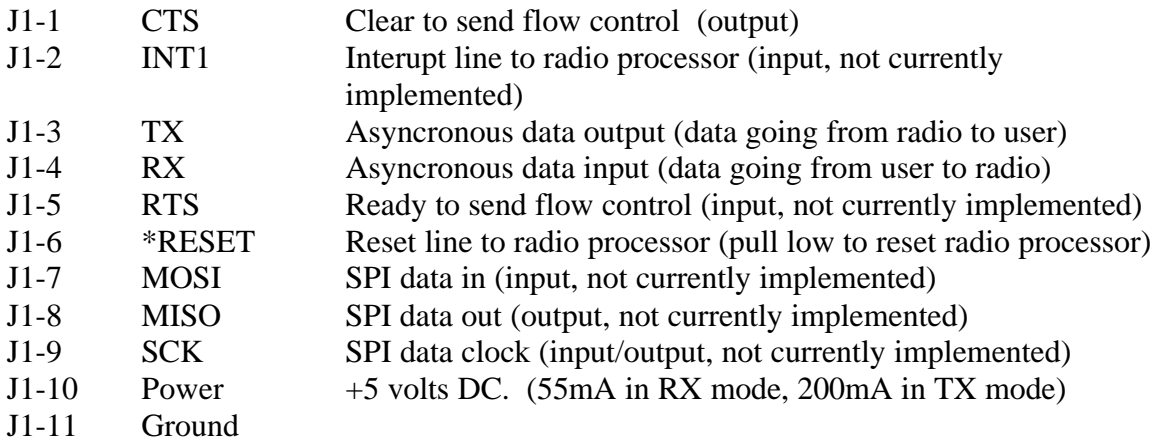

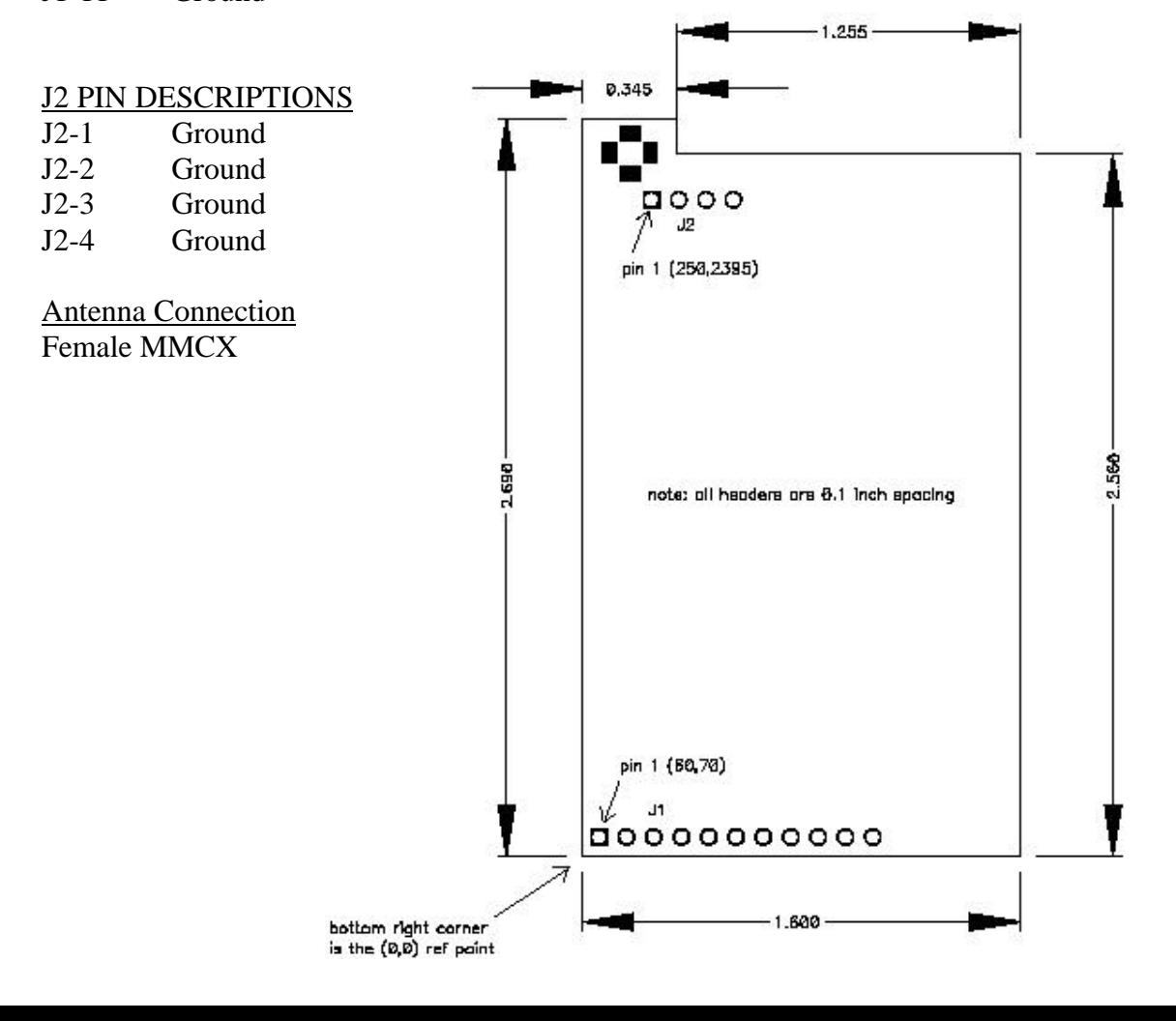

## Specifications

Radio Power Source: 5 VDC 200mA Demo Kit Power Source: 6-15 VDC 200mA Antenna Impedance: 50 Ohms unbalanced Antenna Connection: MMCX female

Sensitivity:  $-111$  dBm FCC Compliance: Part 15 Transport Protocol: Transparent

RF Data Rate: 9600 bps Data Interface Rates: 9600 or 19,200 bps

Size: 1.6 in. x 2.7 in. x .35 in.

Frequency Range: 902 to 928 MHz ISM Band

Operation Mode: Frequency Hopping Spread Spectrum Selectivity: 70 dB at pager and cellular frequencies

Data Interface: Asynchronous Serial TTL Data Protocol: 8 data bits, no parity, 1 stop bit, transparent (no protocol).

Operating Temperatures:  $-40^{\circ}$ C to 85<sup>°</sup>C, (-40<sup>°</sup>F to 185<sup>°</sup>F)

## Using the 9Xtream Demo Kit

#### Introduction:

Use this demo kit to experience the power and sensitivity of the CDH 9Xtream radio. This radio transmits data at 19200 bits per second in the license-free 900MHz ISM band. See how simple it is to communicate with the radio using asynchronous serial communications by following the instructions below.

#### Contents:

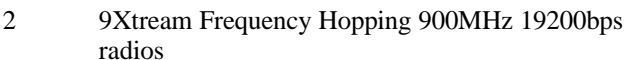

- 
- 2 Demo Boards<br>2 Battery clins v 2 Battery clips with 9-volt battery<br>2 DB-9 connecting cables
- DB-9 connecting cables
- 2 DB-25 to DB-9 converters
- 1 3.5" floppy disk containing file RAT.TXT

#### Requirements:

2 computers with an available comm port and Windows 95/98 or NT.

#### Instructions:

- 1. Assemble and Connect Demo Boards to computers.
	- a. Connect the radios to the Demo Boards by fitting the 4 and 11-pin connectors into their respective female headers.
	- b. Attach the male sides of one of the DB-9 Connecting Cables to the female DB-9 jacks on the Demo Boards.
	- c. Attach the female side of a DB-9 connecting cable to an available comm port on the back of Computer 1. Connect Radio 2 to Computer 2 in the same fashion.
	- d. Plug Battery clips into the Demo Boards. The green LEDs on the Demo Boards will illuminate to show the boards are powered.
	- e. Refer to figure 1 for completed assembly.
- 2. Run and configure HyperTrm.exe on both computers
	- a. Open the folder on the Start Menu found under Programs -> Accessories -> Communications -> HyperTerminal.
	- b. Double-click on the application HyperTrm.exe and choose a name and an icon for the new connection in the **Connection Description** dialogue box.
	- c. In the **Connect To** dialogue box on each computer, select *Connect using: Direct to Com1* or *Direct to Com2* to correspond with the comm port used on the respective computers (see figure 2) . Click *OK*.
	- d. In the **COM Properties** dialogue box, set the following: *Bits per second: 19200; Data bits: 8; Parity: None; Stop Bits: 1* and *Flow Control: Hardware* (See figure 3). Click *OK.*

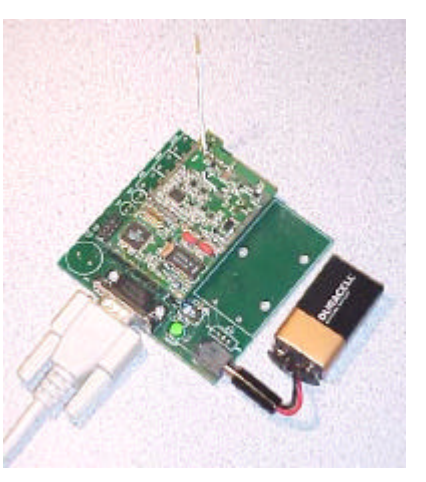

**Figure 1– Demo Kit**

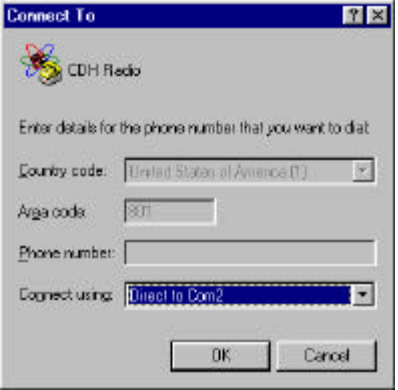

**Figure 2 –Connect To** Dialogue Box

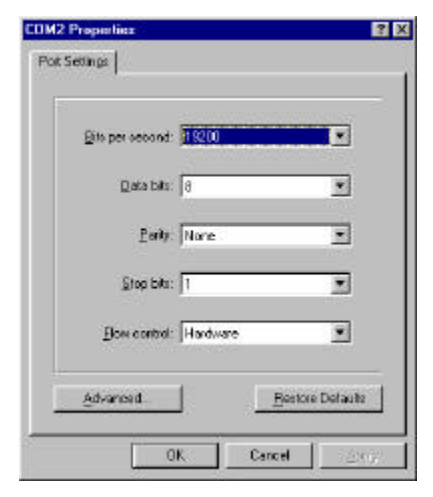

**Figure 3 – COM Properties** Dialogue Box

- e. Both computers are now set up and ready to communicate.
- 3. Test Connection
	- a. Place cursor in HyperTerminal window of Computer 1 and type a message. Notice that text appears only in the window of Computer 2 and text typed on Computer 2 appears only on Computer 1. This text is being transferred over the air by the CDH 9Xtream radios.
	- b. Transfer the file RAT.TXT
		- i. On Computer 1: Select *Transfer* menu -> *Send File*(or try right-clicking in the HyperTerminal window). Insert the disk into the A: drive and enter *Filename: A:\RAT.TXT* Select *Protocol: Ymodem* (See figure 4). Press *Send*.
		- ii. On Computer 2: Select *Transfer* menu -> *Receive File.* Select a folder in which to place the file and select *Protocol: Ymodem* (see figure 5). Press *Receive*.
		- iii. The file will begin to transfer and any errors or retries will be accounted for. Touch the antennas and move the radios around to notice that errors or retries do occur under certain circumstances.
		- iv. When the transfer completes, open RAT.TXT on Computer 2 and observe the pattern of text, it will be easy to see if any characters were lost or corrupted.
		- v. Any file can be transferred this way. Use either Xmodem or Ymodem protocol. Both computers must have the same settings.

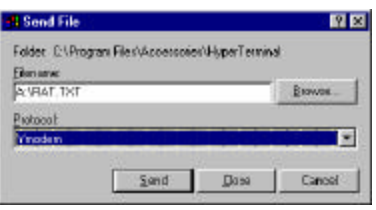

### **Figure 4 – Send File** Dialogue Box

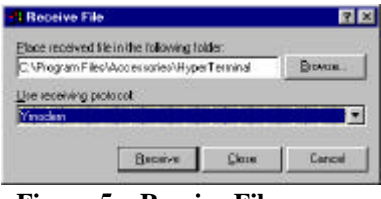

### **Figure 5 – Receive File**  Dialogue Box

- c. Try range testing by distancing the two computers from each other. The radios can send and receive data over 20 miles line of sight.
- 4. Problems (Trouble Shooting)
	- a. Can't find the HyperTerminal on your computer?
		- i. Search your hard drive for HyperTrm.exe
		- ii. Download a free version from http://www.hilgraeve.com
	- b. Power LED doesn't illuminate when battery clip is attached?
		- i. Replace the battery.
	- c. Cannot connect to the comm port or communication not working?
		- i. Try selecting another comm port by selecting *Properties* under the *File* menu.
		- ii. If necessary test the comm ports with a null modem cable (cross RX and TX)
		- between the two computers to verify operation of comm ports.
	- d. Some characters come through but not all?
		- i. Verify that both comm ports are set to 19200 bits per second.